# **Guidance Information**

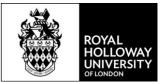

## **E-Forms and E-Signatures**

All HR forms can be returned as PDF documents with an electronic signature. This step by step guide explains how to do this.

### Create your e-signature file

- 1. Scan a copy of your signature and create a PDF file containing your signature.
- 2. Use the Snipping Tool and select the area surrounding your signature to create a small file containing just your signature
- 3. Save as \*.JPEG or \*.GIF

Save word document as a PDF with e-signature

1. Select File from the top menu

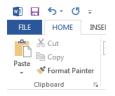

#### 2. Select Save As

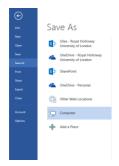

3. Type in the name of the file and select Save as type \*.pdf

## **Guidance Information**

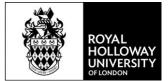

| File name:                                               | HR Form_Name_Date.pdf<br>PDF (*,pdf) |                            |                    |       |     |      |        |  |  |
|----------------------------------------------------------|--------------------------------------|----------------------------|--------------------|-------|-----|------|--------|--|--|
| Save as type:                                            |                                      |                            |                    |       |     |      |        |  |  |
| Authors:                                                 | Administrator                        | Tags: Add a tag            | Title: Add a title |       |     |      |        |  |  |
| Optimize for:  Standard (publishing online and printing) |                                      | Options                    |                    |       |     |      |        |  |  |
| Minimum size<br>(publishing online)                      | Minimum size<br>(publishing online)  | Open file after publishing |                    |       |     |      |        |  |  |
| de Folders                                               |                                      |                            |                    | Tools | - [ | Save | Cancel |  |  |

To insert your e-signature complete the following steps:

4. The pdf document will open in Adobe Acrobat Reader, select Fill and Sign

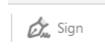

5. Select `Image' and select the \*.GIF or \*.JPEG file contacting the image of your signature.

|        | ши<br>Туре | Draw    | <b>I</b> mage |  |
|--------|------------|---------|---------------|--|
|        |            |         |               |  |
|        |            |         |               |  |
| Туре   | e you      | ır init | tials here    |  |
|        |            |         |               |  |
| Save i | nitials    |         |               |  |
|        |            |         |               |  |
| C      | ancel      |         | Apply         |  |

6. Save the file and send it.